# 安盟多因素动态口令身份认证系统 手机令牌 4.0 使用手册

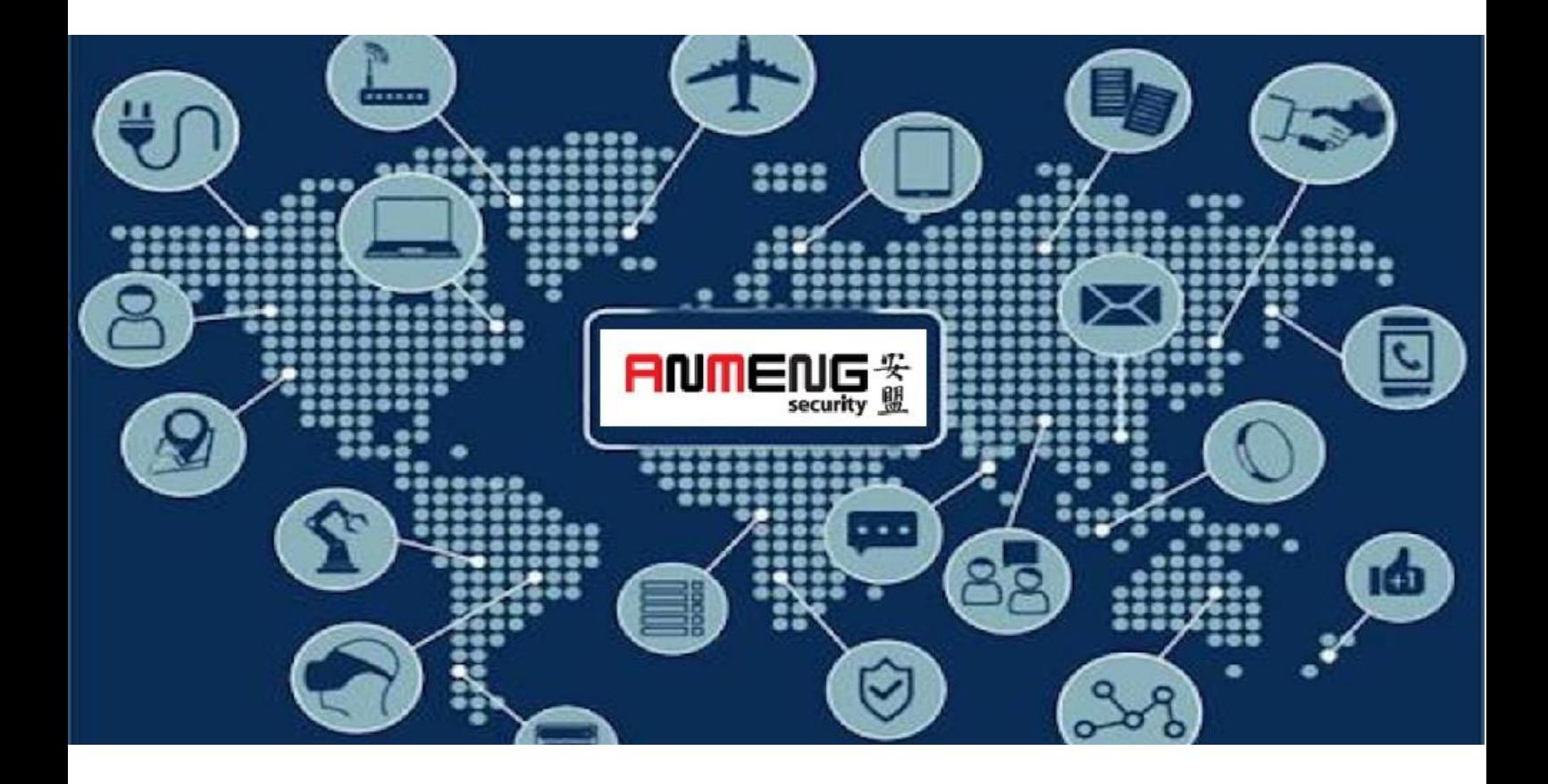

安盟(中国)电子信息安全有限责任公司

2019 年 8 月

版本管理

| 版本   | 摘要                | 者<br>作 | 期<br>日     |
|------|-------------------|--------|------------|
| 1.0  | 安盟手机令牌 4.0        | 陈俊     | 2019/08/24 |
| 1.1  | 增加安装基本步骤          | 陈俊     | 2019/08/25 |
| 1.2  | 增加手机导入            | 陈俊     | 2019/09/16 |
| 1.30 | 增加 8.0 版本发布手机令牌方法 | 陈俊     | 2019/09/11 |
| 1.32 | 增加对应版本说明          | 陈俊     | 2020/04/10 |
| 1.33 | 修改认证服务器版本名称       | 陈俊     | 2020/06/11 |
| 1.34 | 安装软件令牌前准备         | 陈俊     | 2020/08/27 |

# 目录

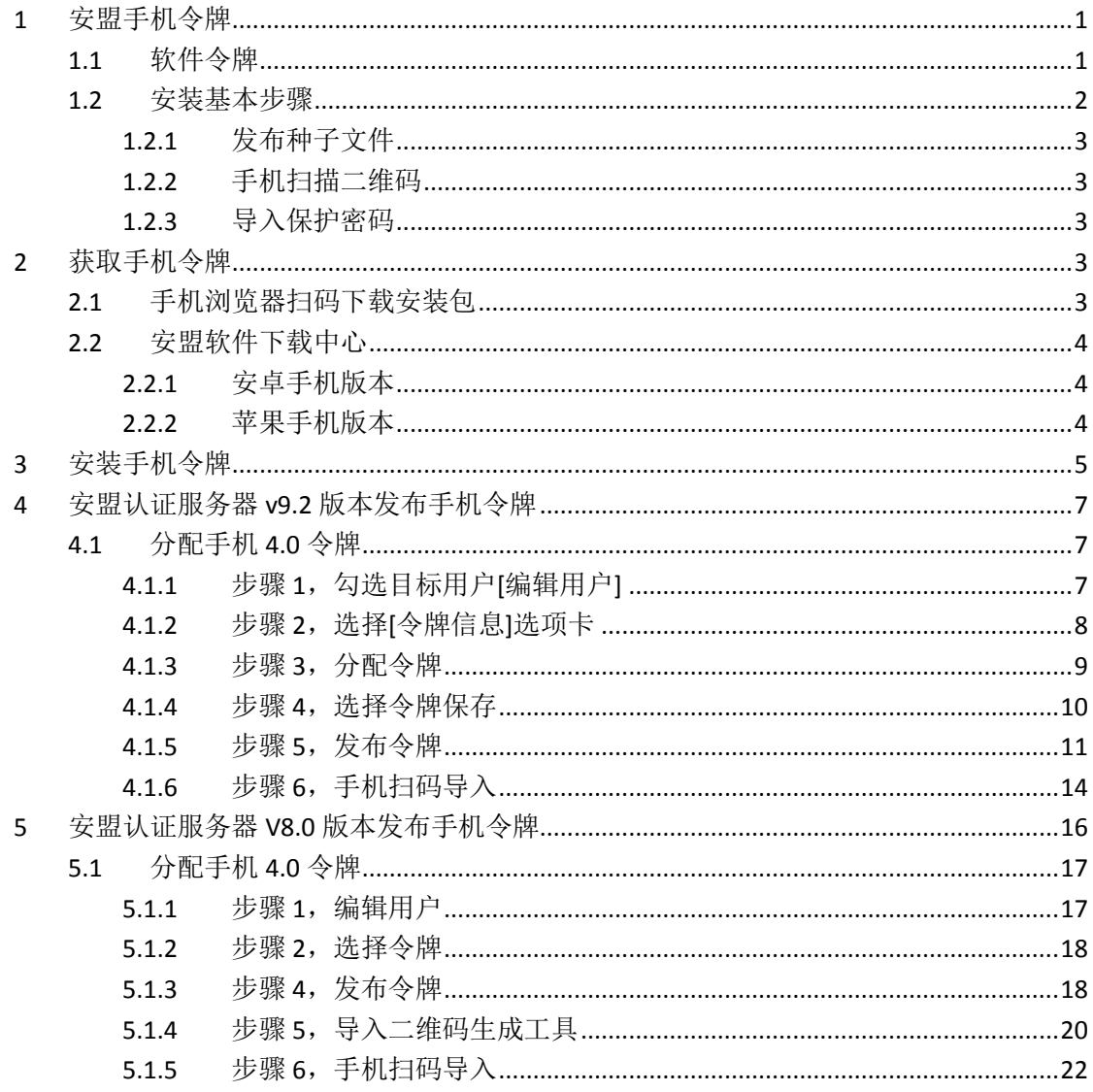

# <span id="page-3-0"></span>**1** 安盟手机令牌

## <span id="page-3-1"></span>1.1 软件令牌

安盟手机令牌是软件令牌的一种。手机令牌需要在手机上安装安盟手机 APP4.0 版本, 该版本支持无网扫码安装。手机可以在不接入互联网的情况下进行安装。拜托了受限于传统 的先联网后安装的条件。

## 1.2 安装准备

- 需要有安盟软件令牌种子文件;
- 向安盟销售中心电话索取种子文件密钥;
- 电 话:010-84476414
- 邮 箱:[cdpo@anmeng.com.cn](mailto:cdpo@anmeng.com.cn)

在认证服务器端,导入软件令牌种子文件,导入过程提示输入种子密钥,电话索取填入, 导入完成后,就可以给用户分配软件令牌。

## <span id="page-4-0"></span>1.3 安装基本步骤

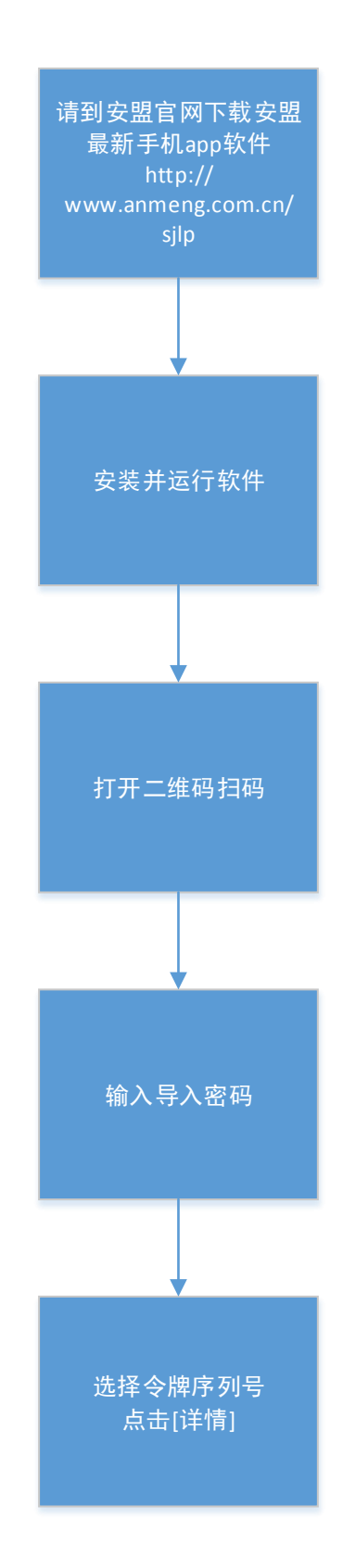

### <span id="page-5-0"></span>**1.3.1** 发布种子文件

安盟手机令牌也需要令牌种子,该种子是从认证服务器端生成。经过安盟专用算法封装 成二维码结构。认证服务器发布后就可以通过手机扫描。

#### <span id="page-5-1"></span>**1.3.2** 手机扫描二维码

<span id="page-5-2"></span>用户使用只需要用手机扫一扫,即可完成快速安装。

#### **1.3.3** 导入保护密码

安盟认证系统每次生成二维码的时候,会自动生成一个倒入密码,是为了保护倒入手机 令牌种子文件。导入密码成功后,会显示倒入的令牌。

# <span id="page-5-3"></span>**2** 获取手机令牌

### <span id="page-5-4"></span>2.1 手机浏览器扫码下载安装包

http://www.anmeng.com.cn/lpys4

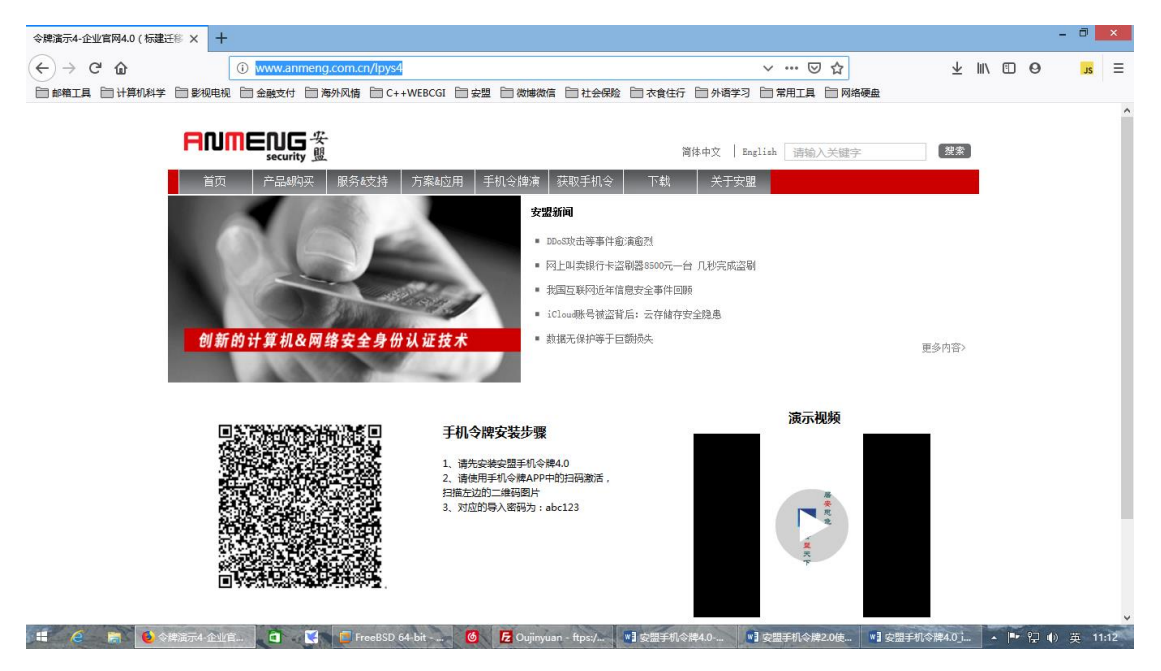

## <span id="page-6-0"></span>2.2 安盟软件下载中心

## <span id="page-6-1"></span>**2.2.1** 安卓手机版本

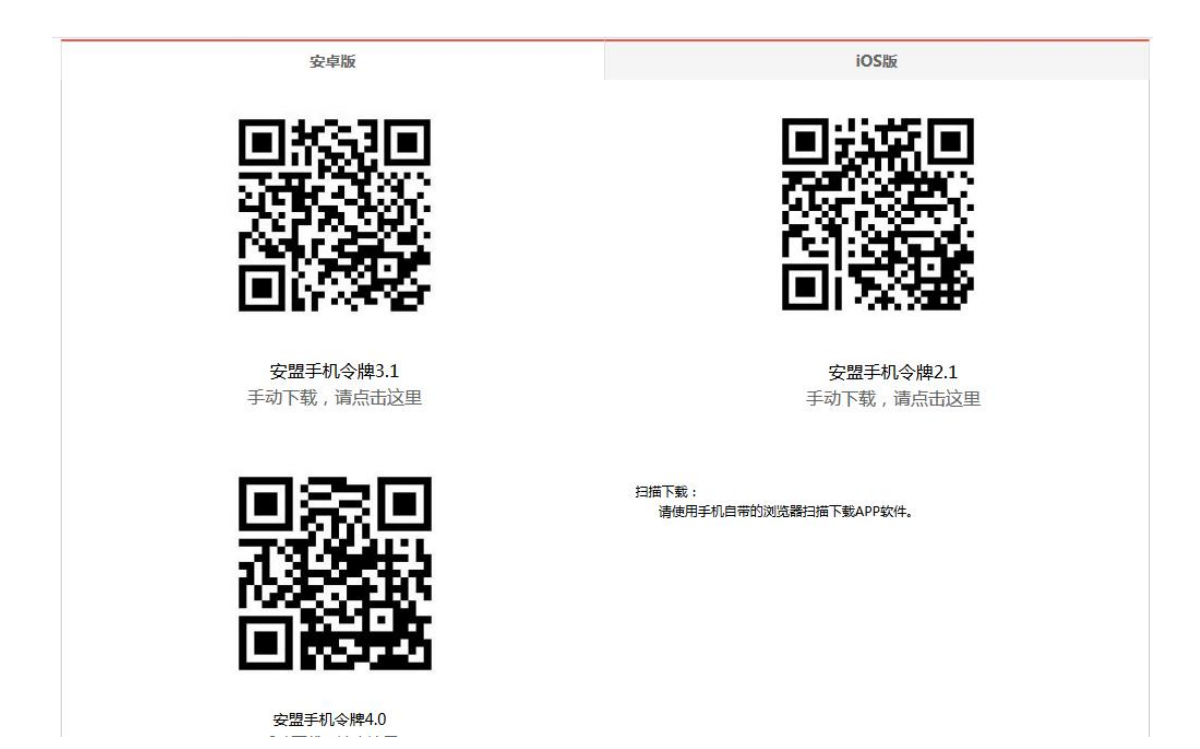

## <span id="page-6-2"></span>**2.2.2** 苹果手机版本

#### 安卓版

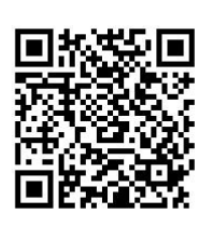

安盟手机令牌3.0

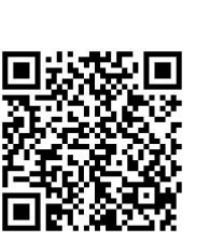

安盟手机令牌高级版

iOS版

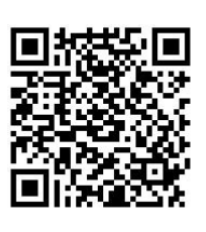

安盟手机令牌4.0

手动安装,请在App Store中,查找 "安盟手机令 安盟手机令牌3.0"或"安盟手机令牌4.0".

# <span id="page-7-0"></span>**3** 安装手机令牌

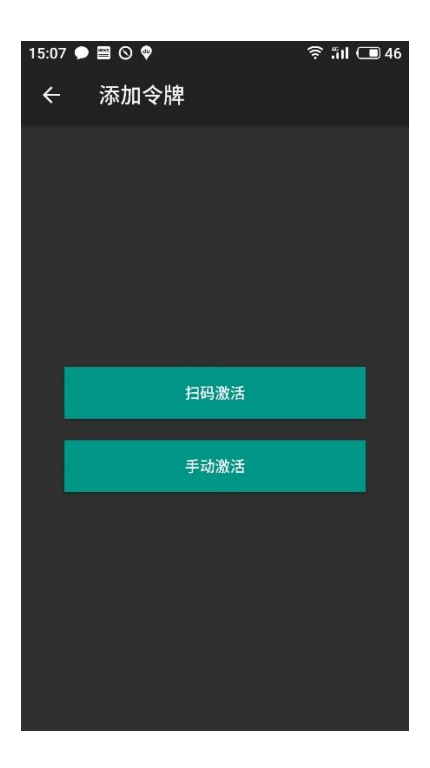

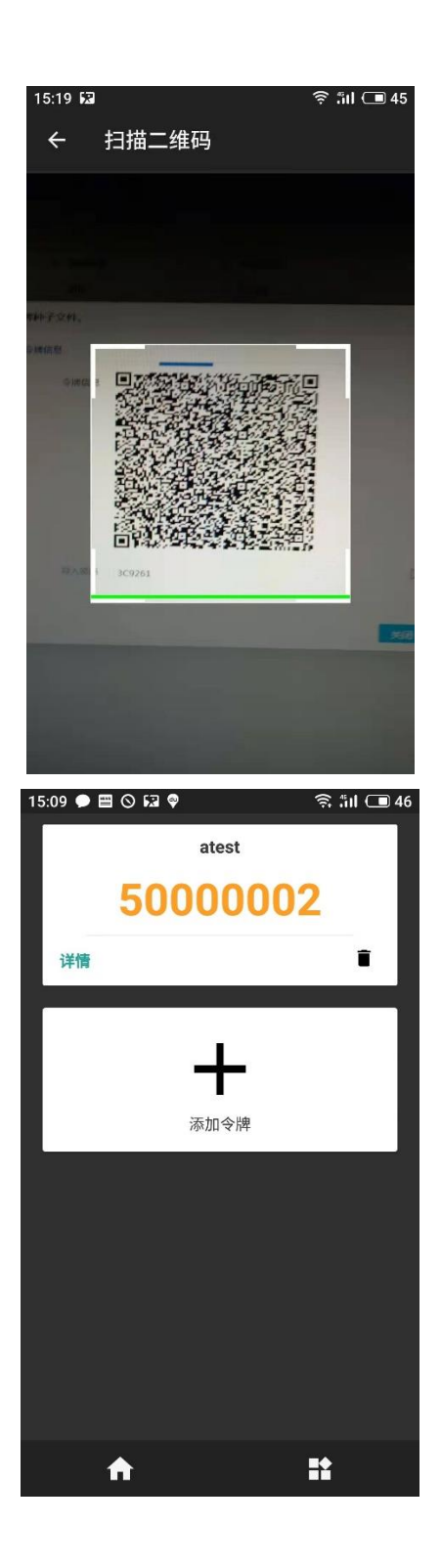

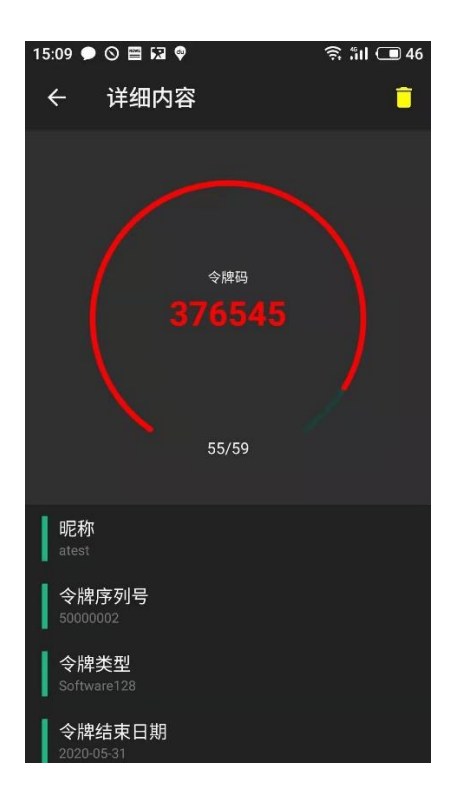

# <span id="page-9-0"></span>**4** 安盟认证服务器**v9.0.2**版本发布手机令牌

发布手机令牌软件,是由安盟认证服务器进行再次封装完成,由于派发过程中可能是通 过邮件, 微信, QQ 等方式, 因此需要再次封装, 封装完成后就可以给具体终端用户导入使 用。

### <span id="page-9-1"></span>4.1 分配手机 4.0 令牌

以安全管理员身份登录系统,创建用户需要绑定 128 位软件令牌,再次进行发布,才可 以导入手机令牌 APP。

## <span id="page-9-2"></span>**4.1.1** 步骤 **1**,勾选目标用户**[**编辑用户**]**

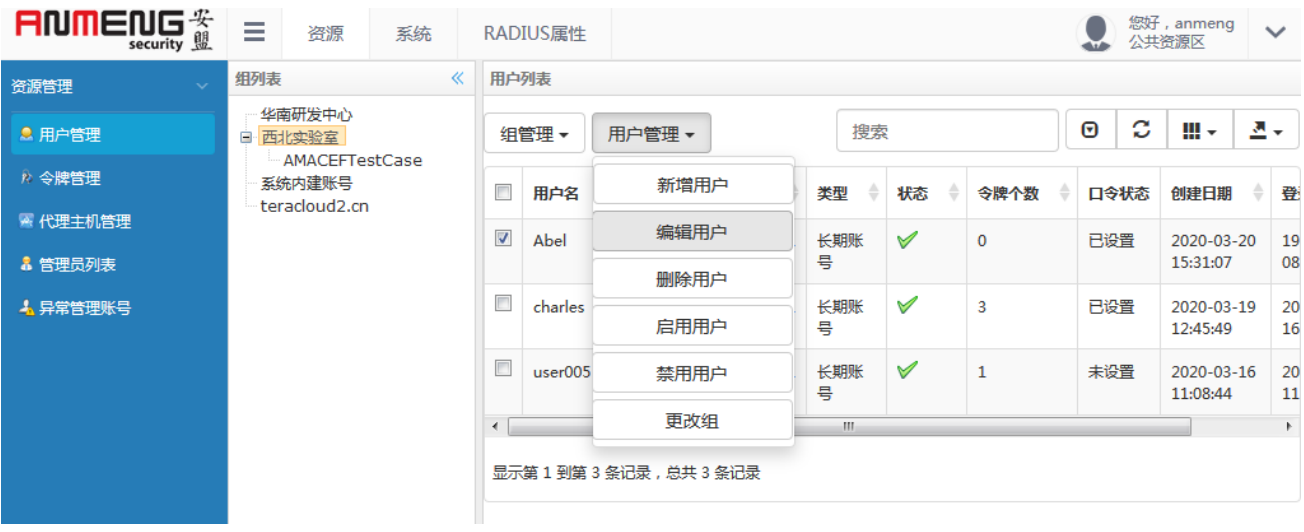

# <span id="page-10-0"></span>4.1.2 步骤 2, 选择[令牌信息]选项卡

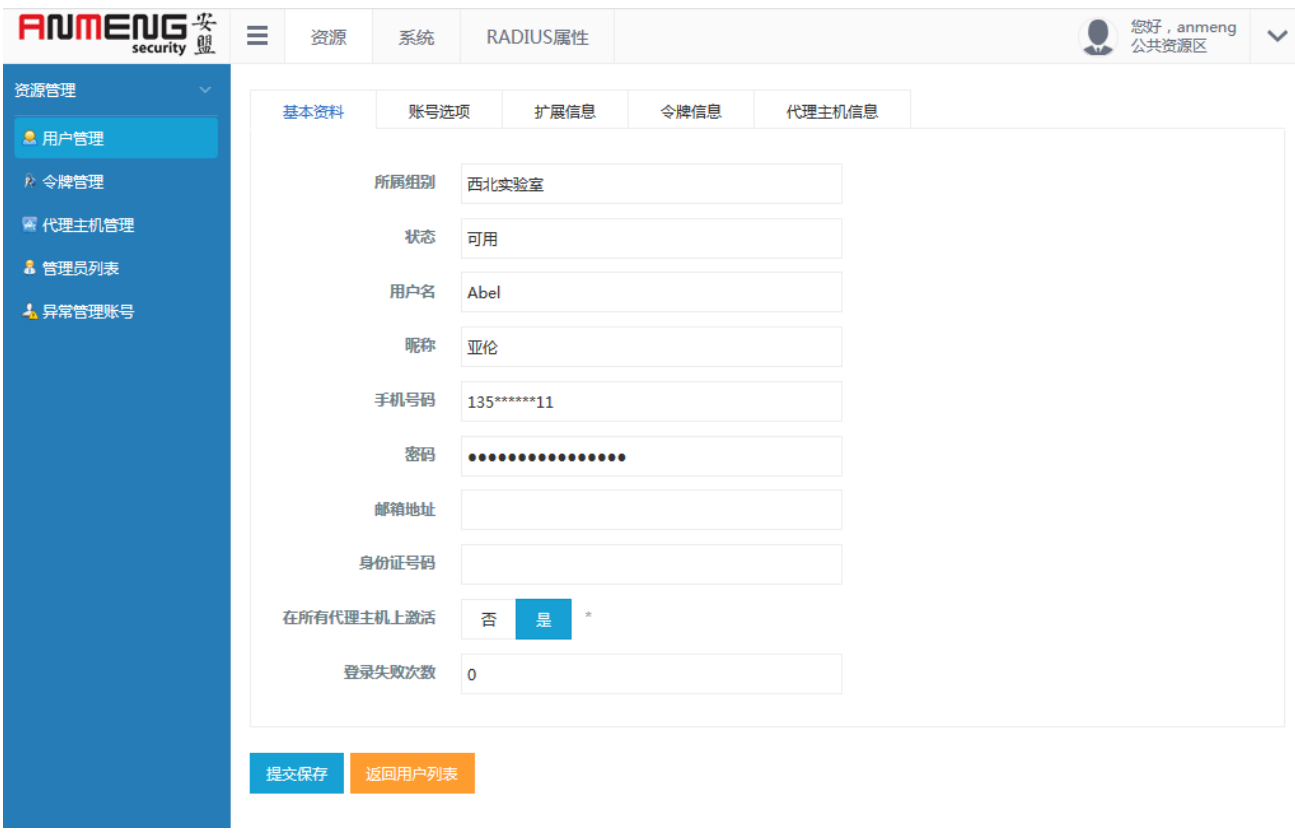

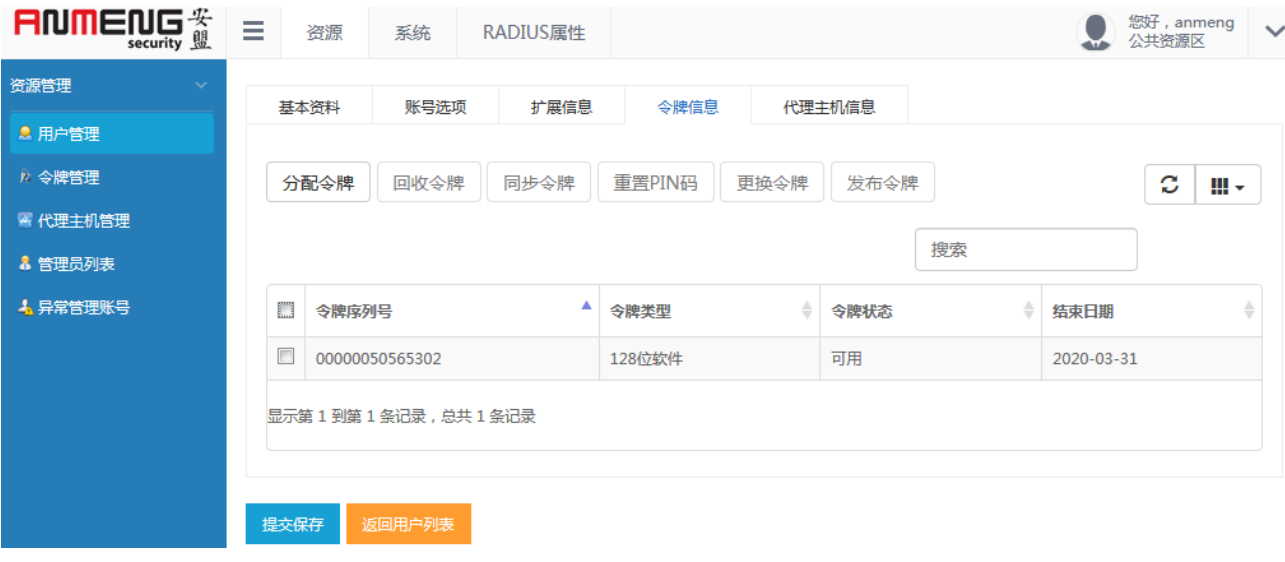

# <span id="page-11-0"></span>**4.1.3** 步骤 **3**,分配令牌

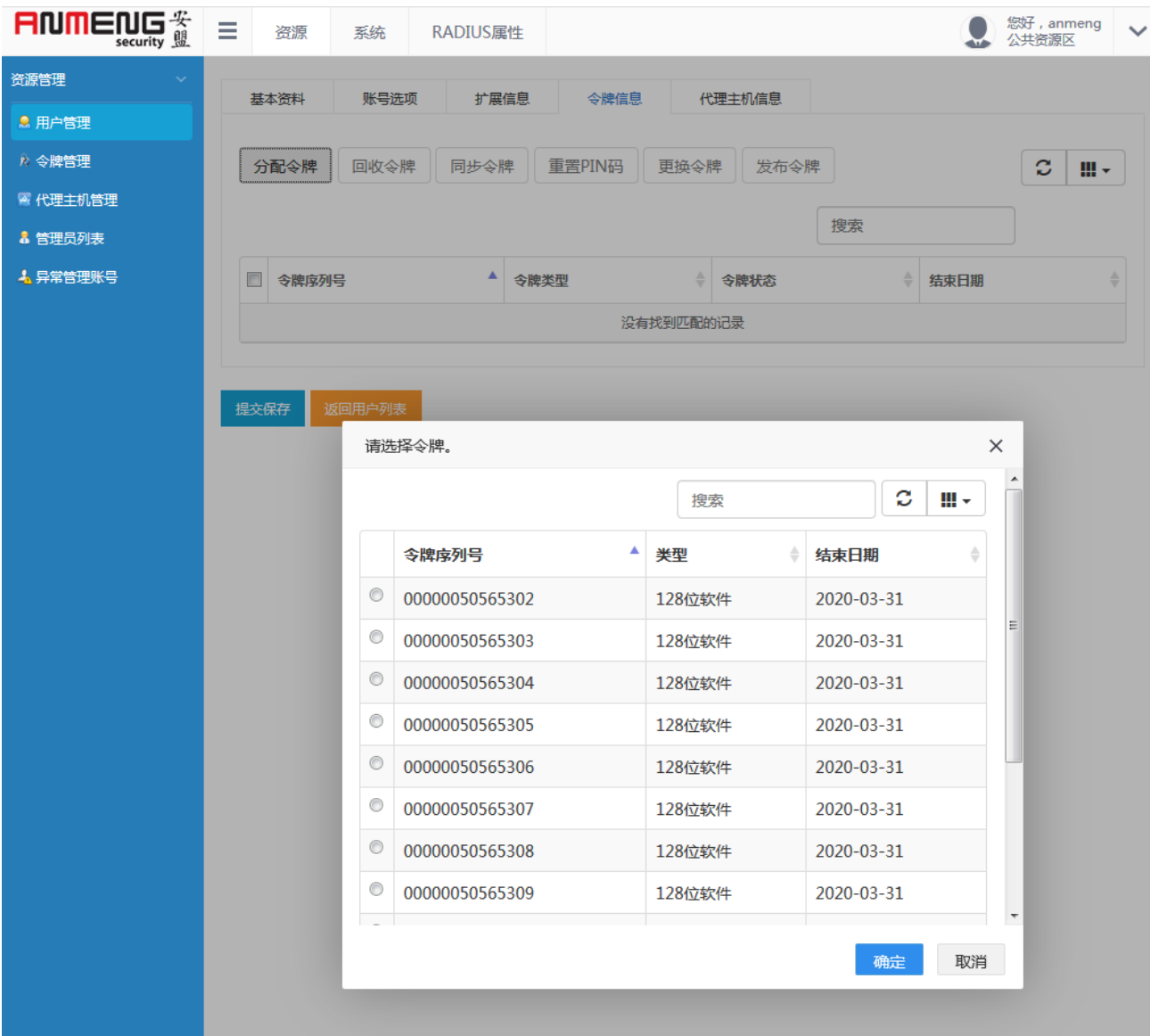

<span id="page-12-0"></span>**4.1.4** 步骤 **4**,选择令牌保存

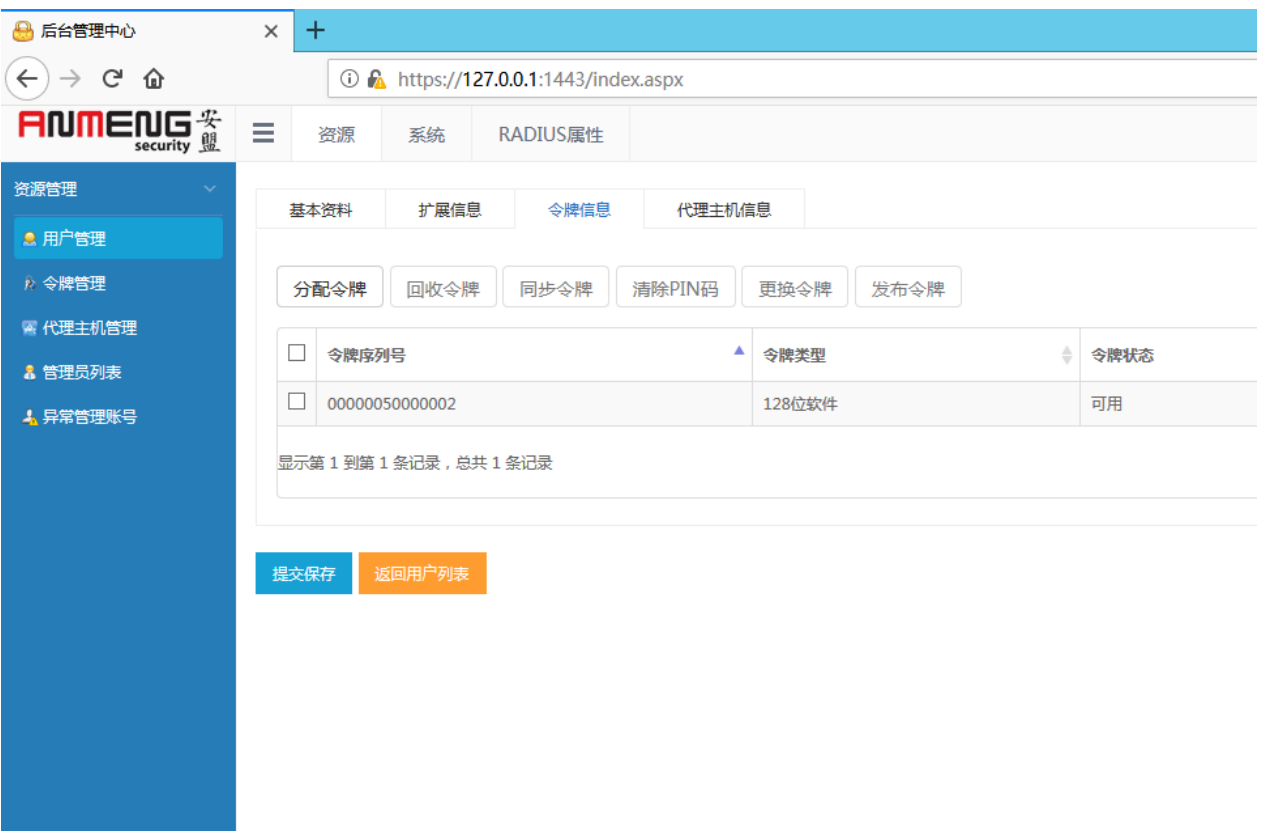

令牌分配完成

## <span id="page-13-0"></span>**4.1.5** 步骤 **5**,发布令牌

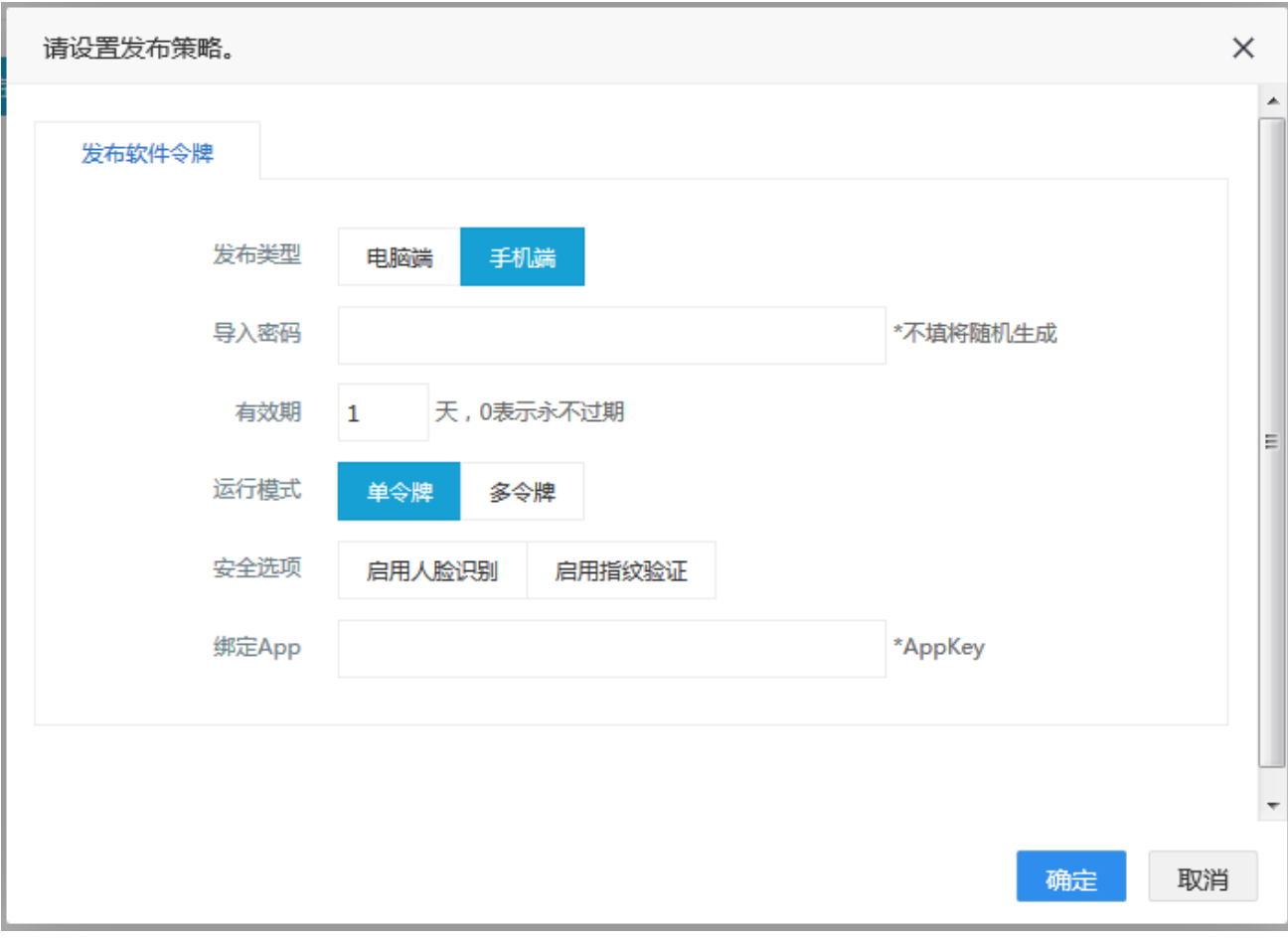

注意:单令牌是普通用户使用,如果操作人员是管理员,可能会有多个账户,就选择多令牌 模式。

选择[手机 App4.0], 点击确定

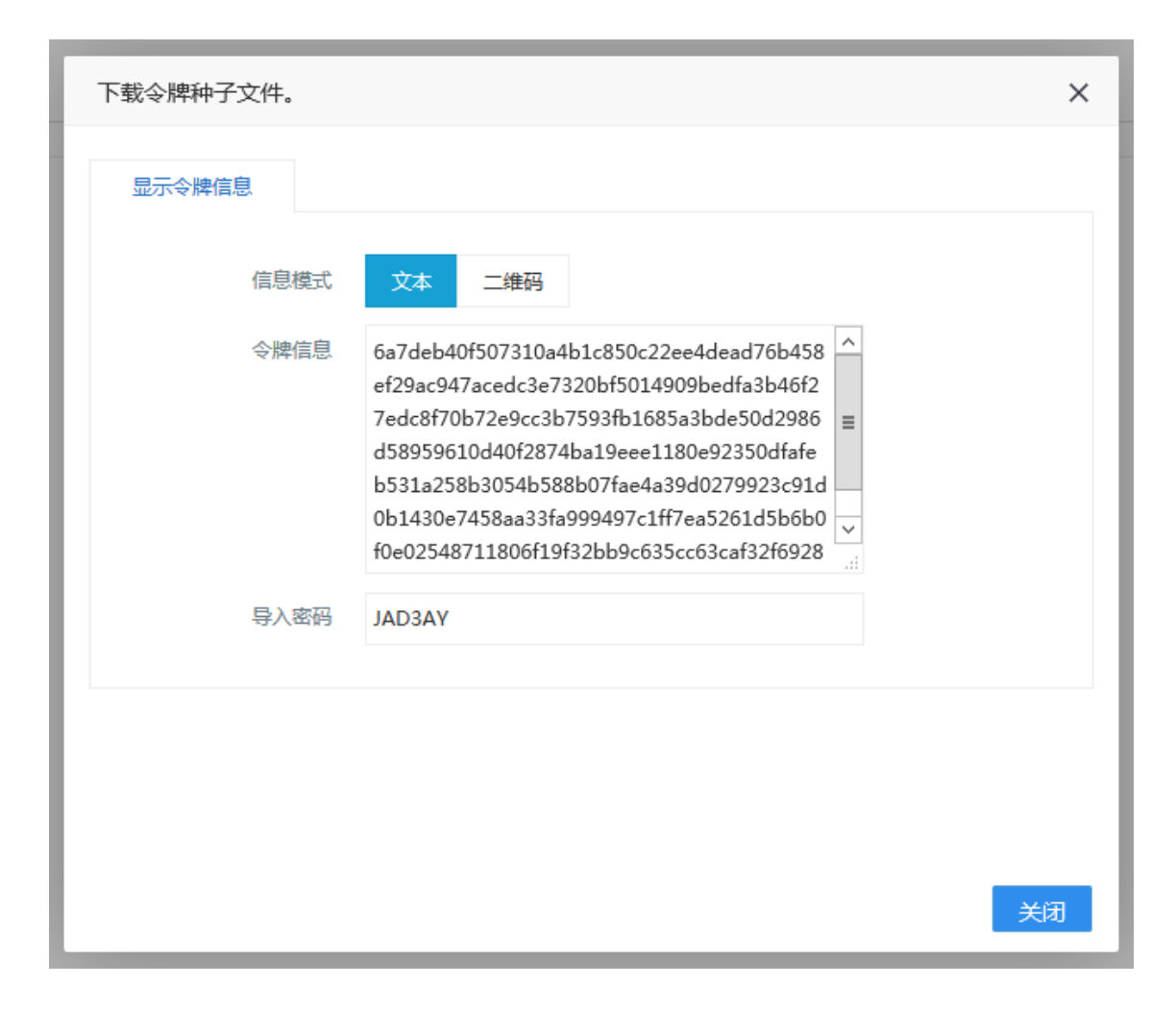

二维码

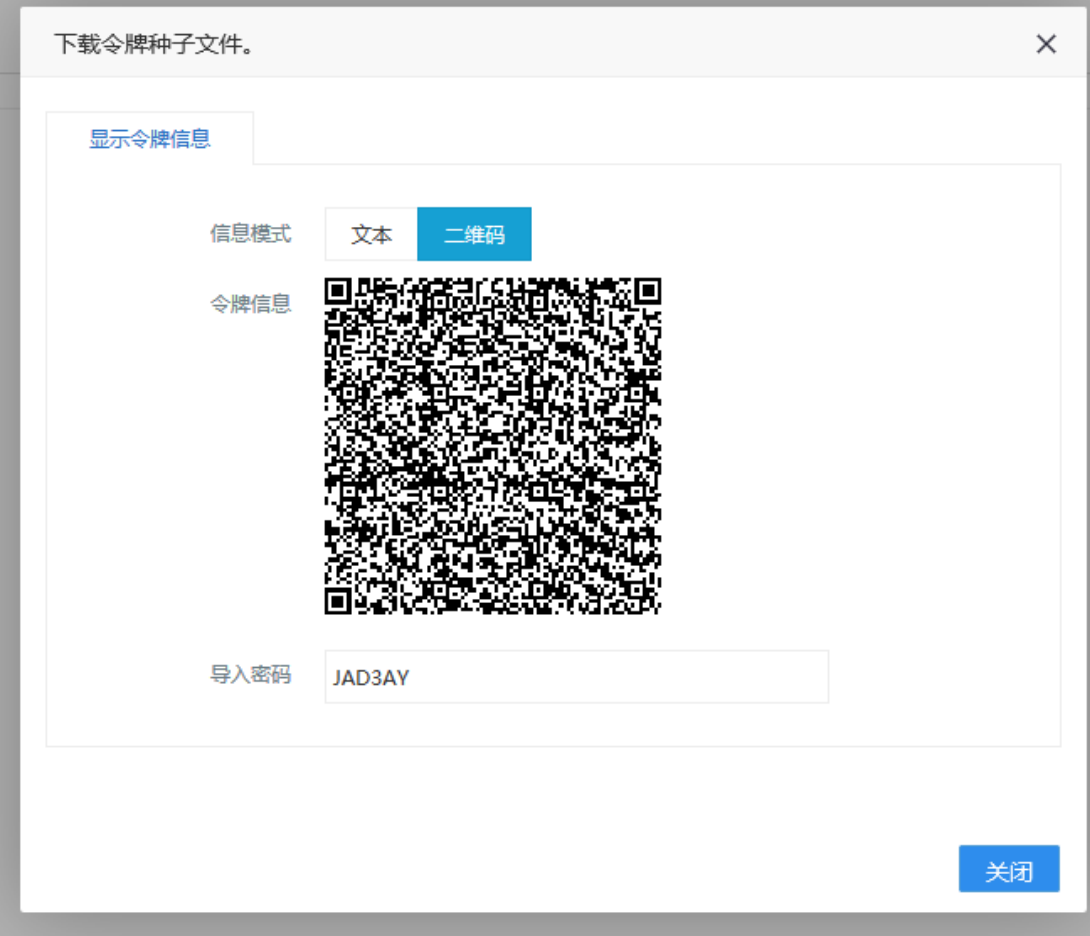

手机扫描二维码,可以获得手机令牌。

## <span id="page-16-0"></span>**4.1.6** 步骤 **6**,手机扫码导入

注意,手机 APP 请到官网下载 <http://www.anmeng.com.cn/sjlp>

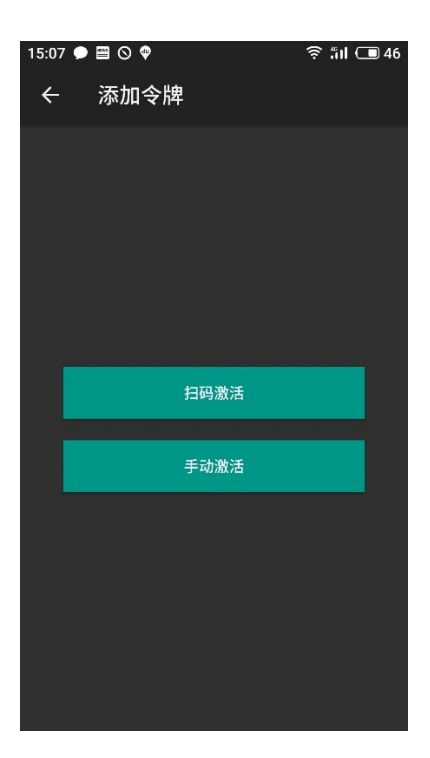

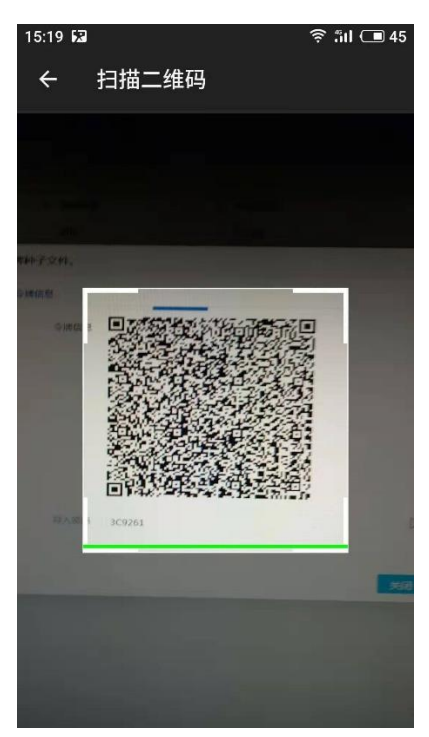

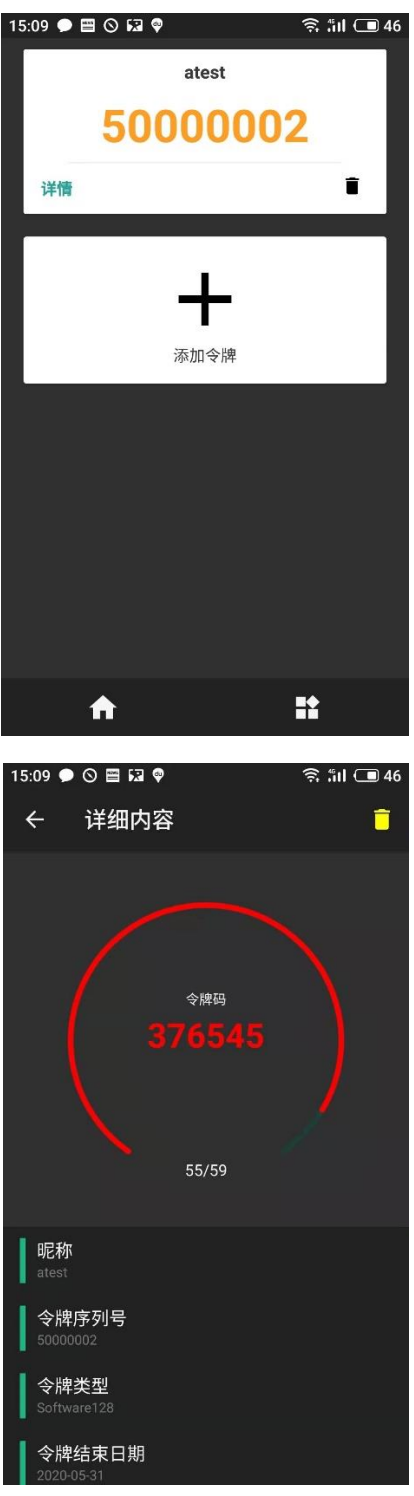

手机令牌安装完成。

# <span id="page-18-0"></span>**5** 安盟认证服务器 **V8.0** 版本发布手机令牌

安盟多因素身份认证系统 v8.0 版本发布令牌方法。

## <span id="page-19-0"></span>5.1 分配手机 4.0 令牌

<span id="page-19-1"></span>创建用户需要绑定 128 位软件令牌,再次发布软件令牌,才可以导入手机令牌 APP。

## 5.1.1 步骤 1, 编辑用户

以管理员的身份打开管理器

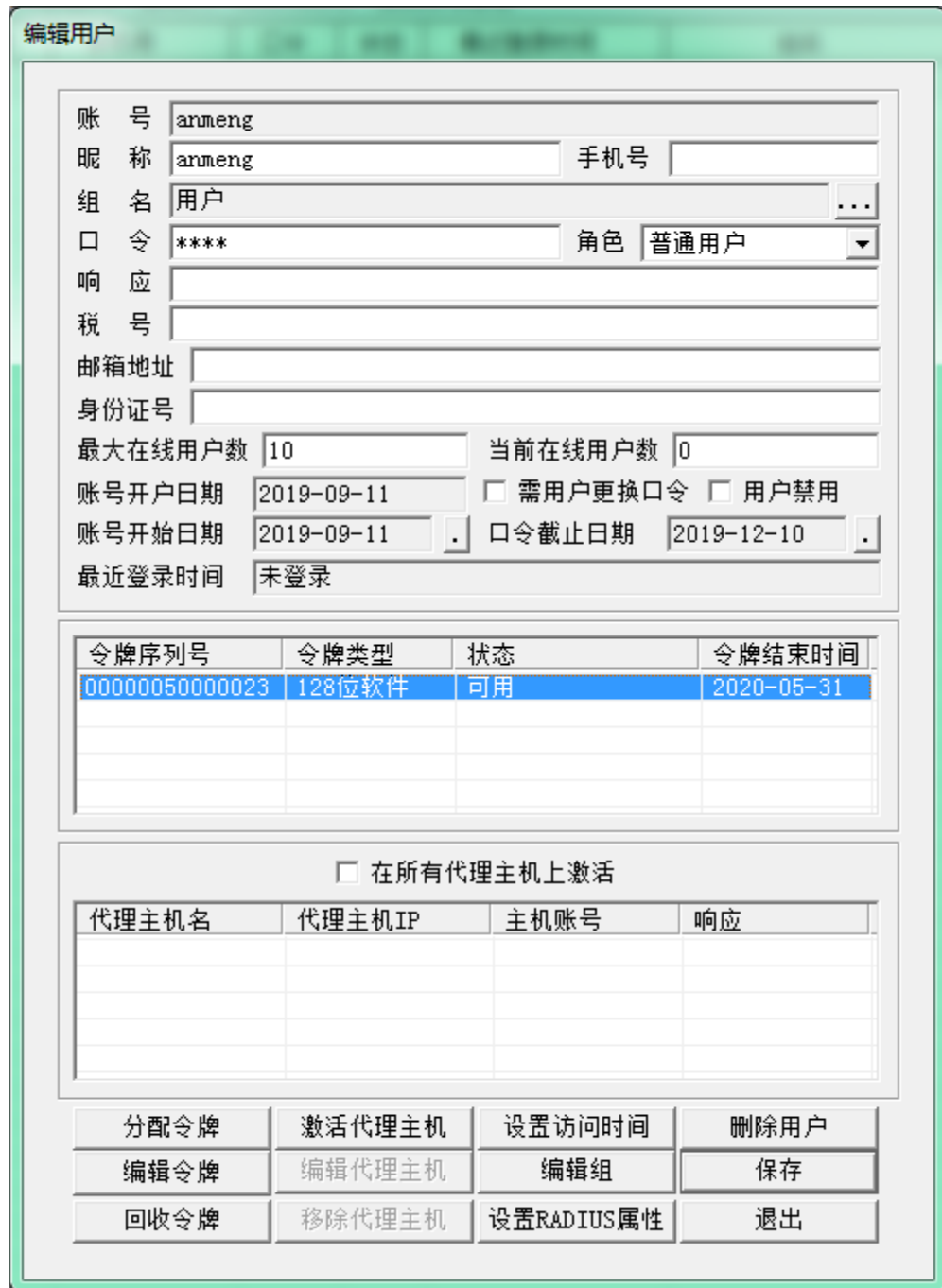

## <span id="page-20-0"></span>**5.1.2** 步骤 **2**,选择令牌

选中软件令牌,点击[编辑令牌]

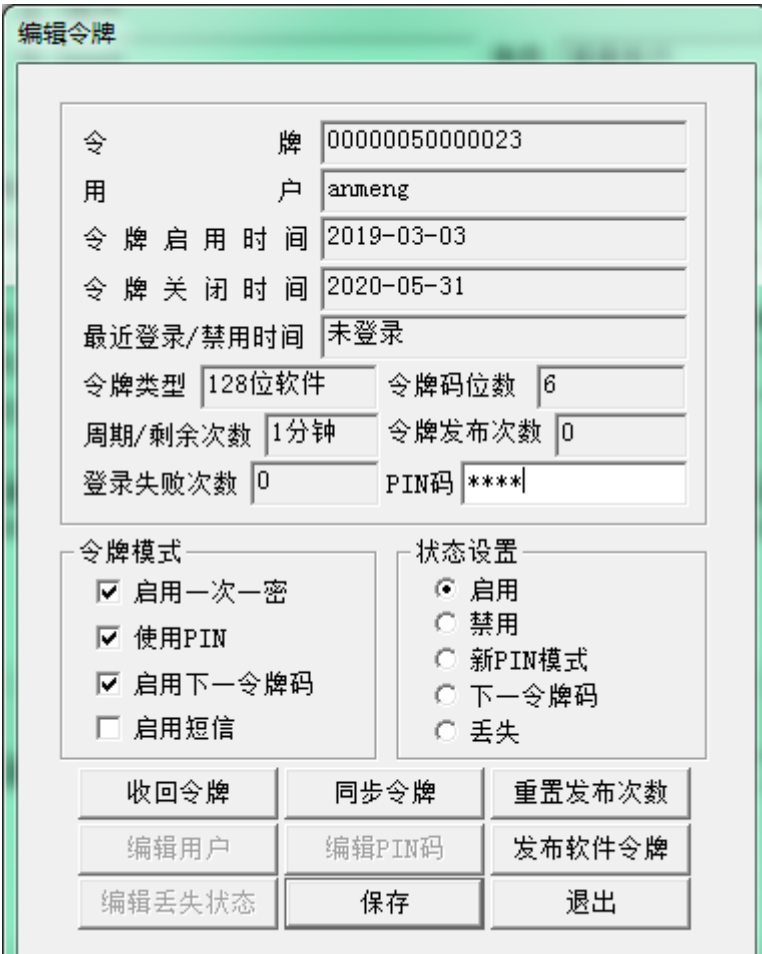

## <span id="page-20-1"></span>**5.1.3** 步骤 **4**,发布令牌

点击<发布软件令牌>

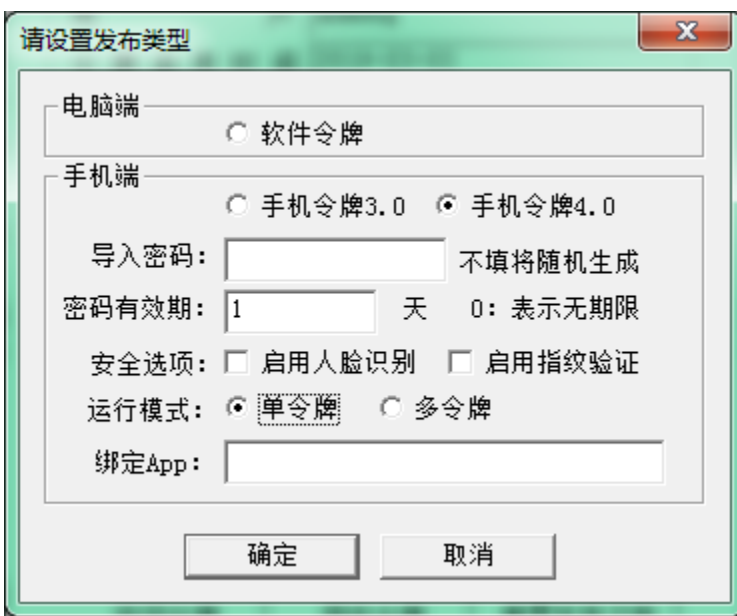

选择[手机令牌 4.0],选择[运行模式]为单令牌

点击<确定>

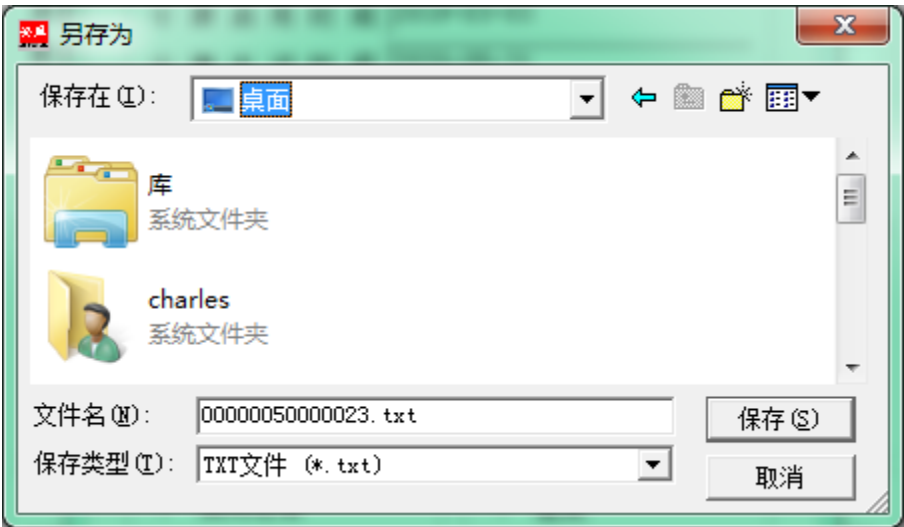

保存文件到指定文件夹

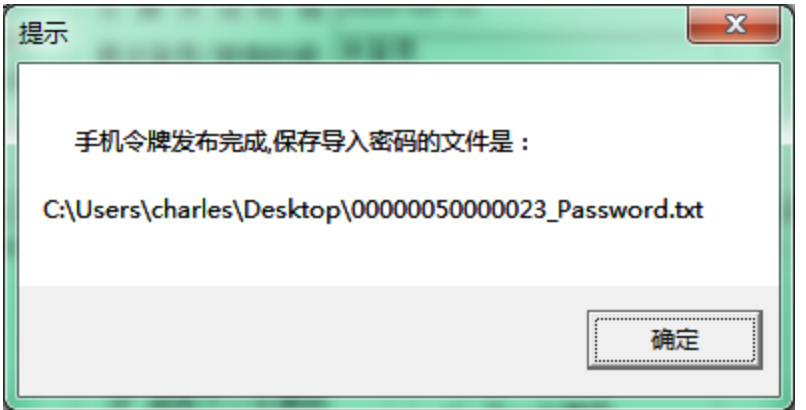

导入密码也生在指定文件夹中

使用工具进行发布

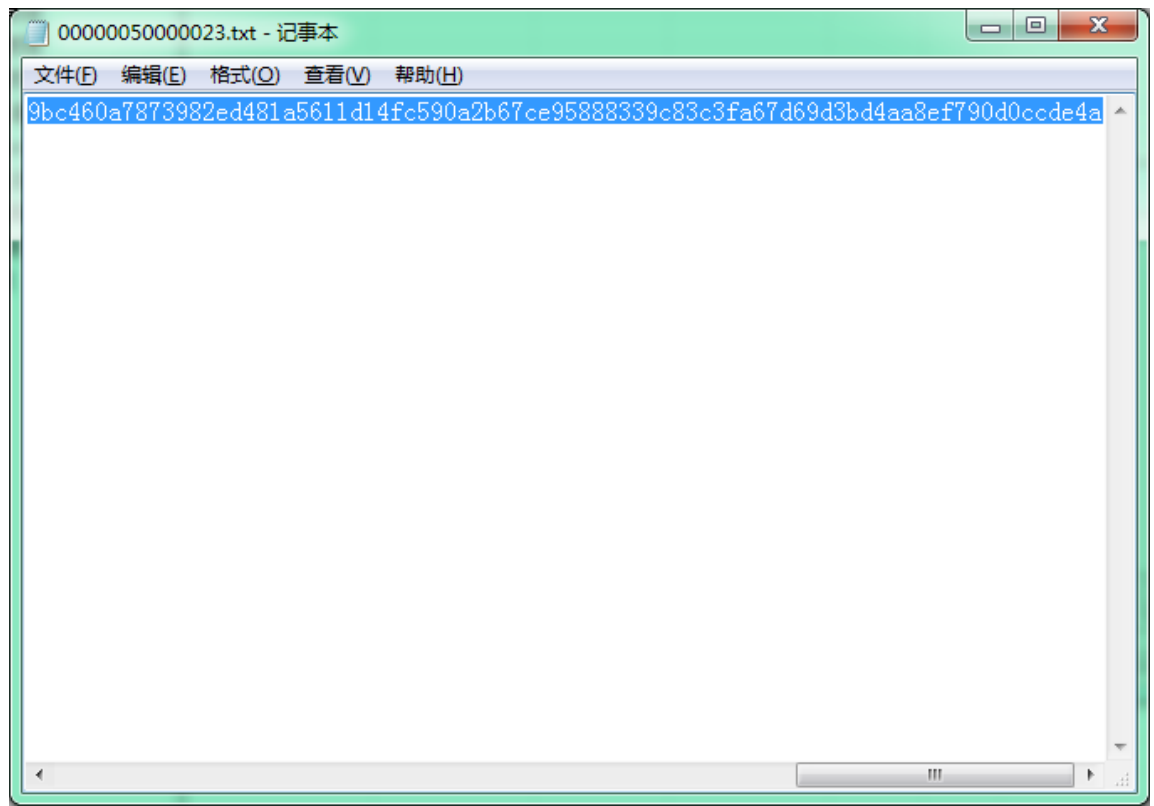

复制粘贴到工具

## <span id="page-22-0"></span>**5.1.4** 步骤 **5**,导入二维码生成工具

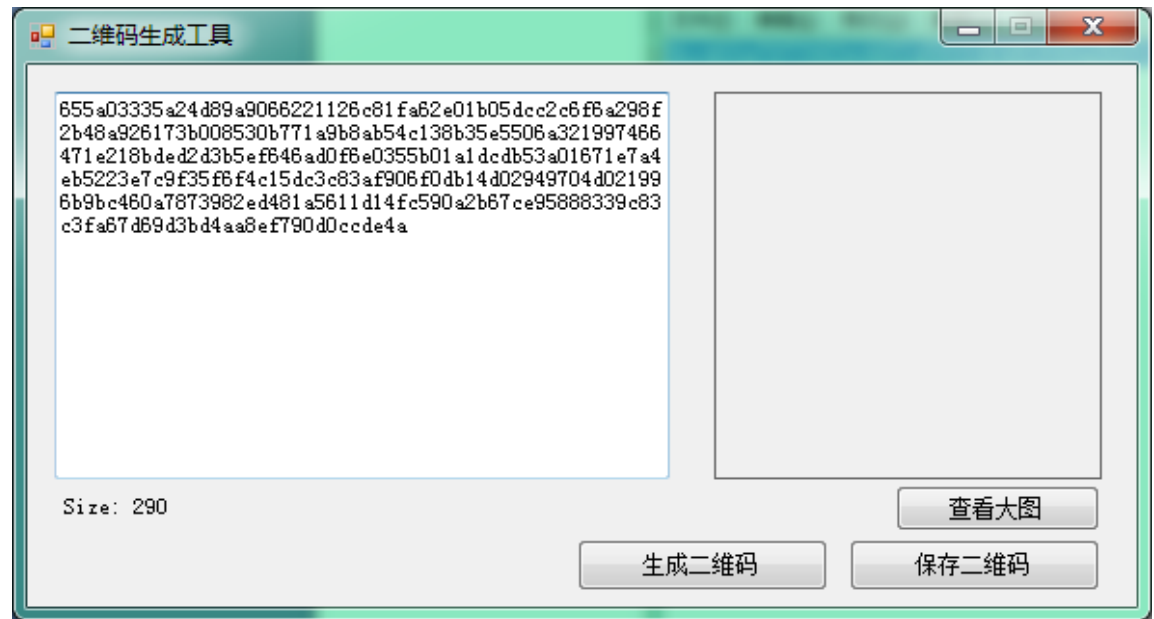

点击<生成二维码>

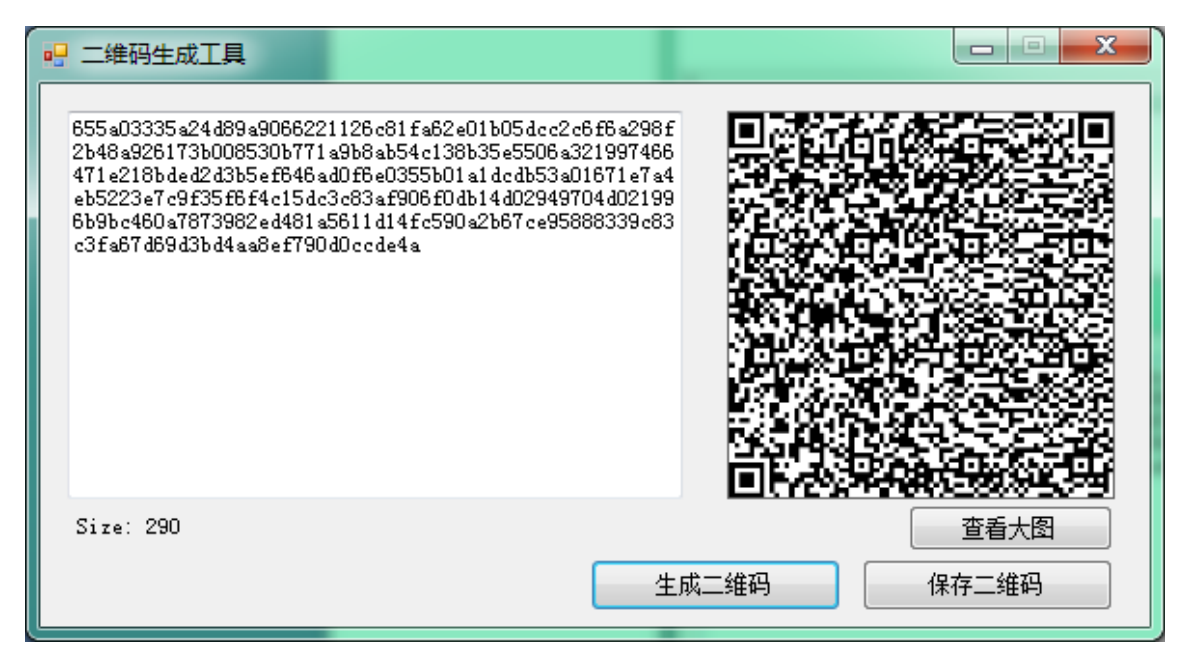

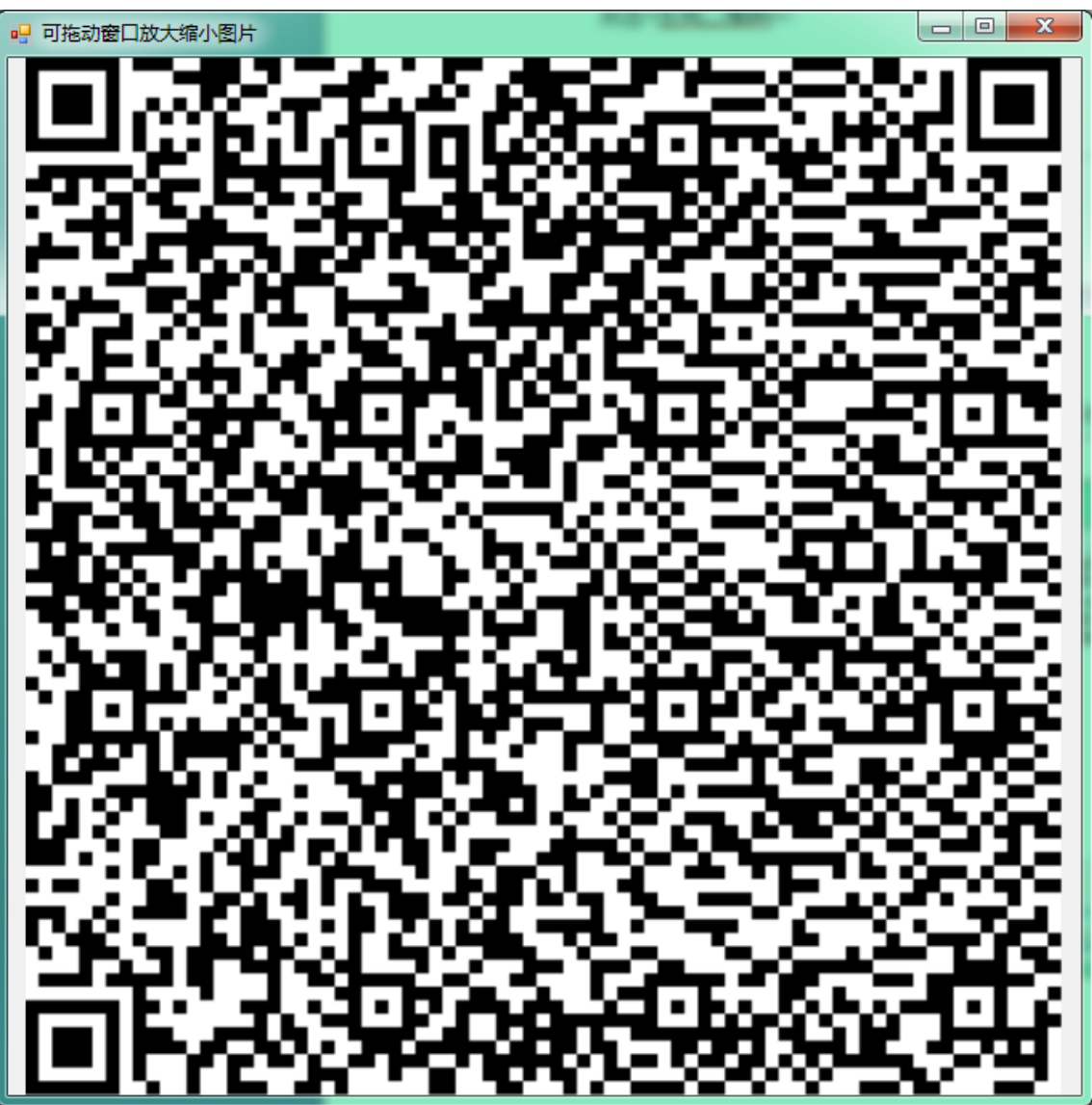

导入密码

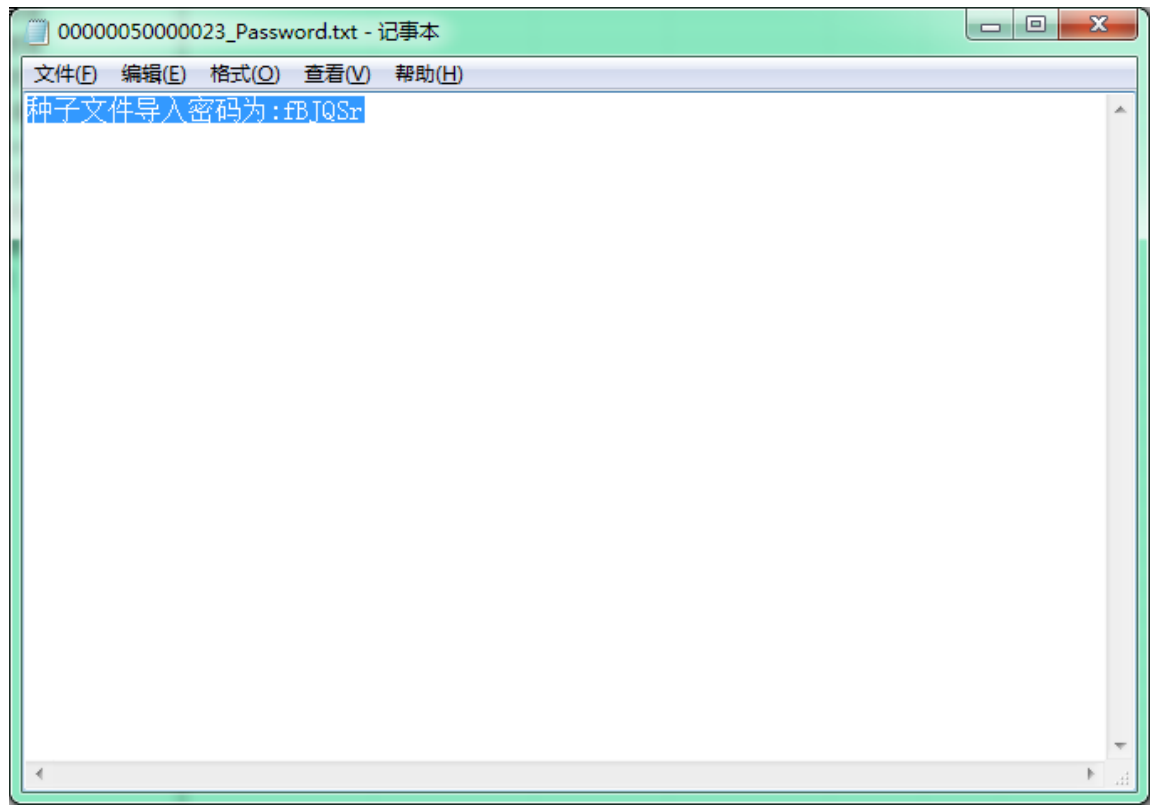

完成手机令牌 4.0 导入

## <span id="page-24-0"></span>**5.1.5** 步骤 **6**,手机扫码导入

注意,手机 APP 请到官网下载 <http://www.anmeng.com.cn/sjlp>

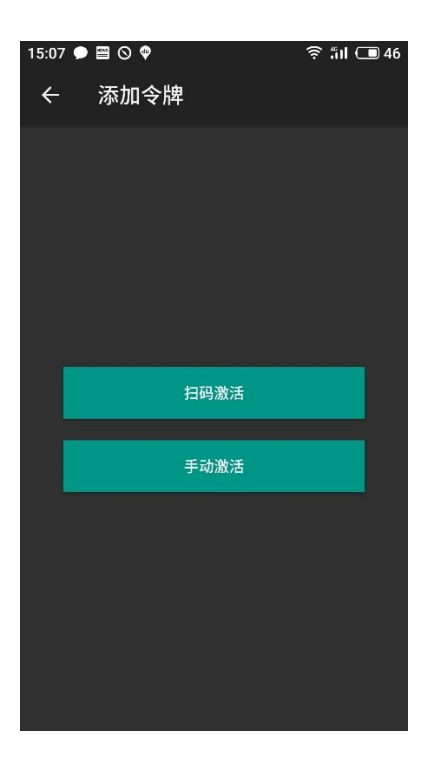

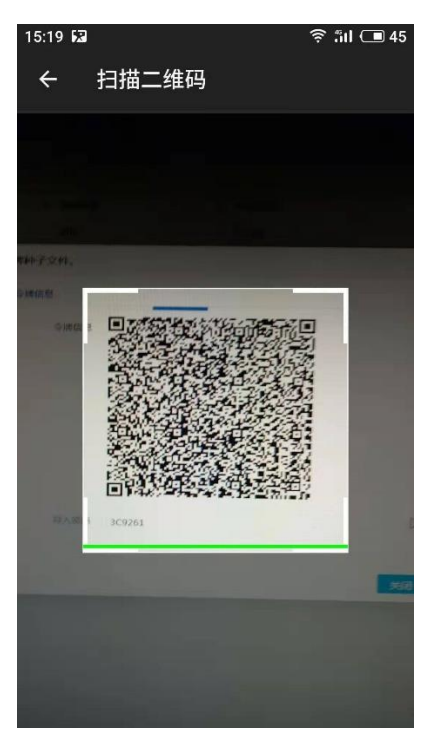

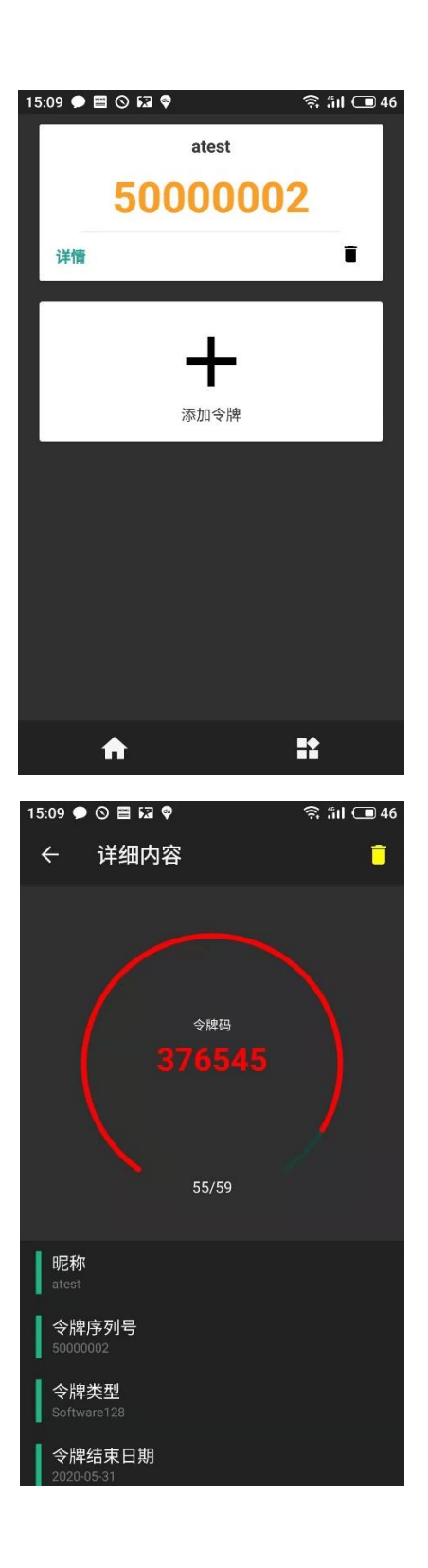

手机令牌安装完成。